# **PHP-Nuke Tutorial**

| How to | operate your | <b>PHP-Nuke</b> | website |
|--------|--------------|-----------------|---------|
|--------|--------------|-----------------|---------|

 22603 West Main Street
 Ph: 262.820.8201
 Fax: 262.820.8202
 wr

 Sussex, WI 53089
 Outside Metro Milwaukee Call Toll Free: 800.747.3399
 offi

#### Accessing PHP Nuke Administration

Your PHP Nuke Admin is located at:

You will be prompted for a user name an password to access your PHP Nuke Admin.

Your user name is: \_\_\_\_\_

Your password is: \_\_\_\_\_

## Logging in to PHP Nuke

To log in to your PHP Nuke administration area, visit the URL specified above.

Your screen will show a page similar to the one on the right.

Simply enter the username and password provided to you. Then enter the numbers that appear in the gray box on your screen in the field labeled "Security Code." The "Security Code" field is a security feature that helps protect your site.

## The Administration Page

After logging in, you will be taken to a page like the one shown here. Each graphic is a link to a page that will give you control over one area of your site.

Here is a brief overview of some of the administration sections:

Add Story - Adds a new item to the "News" module

**Blocks** - Allows you to rearrange the "Blocks" on your site's pages

Calendar - Add / remove events on your Calendar

**Cpage** - Edit your homepage

Edit Admins - Create other Administrators on your site

Edit Users - If you are allowing users to register on your site, you may edit them here

Encyclopedia - Definition of terms

**Ephemerids** - A "quote of the day" block

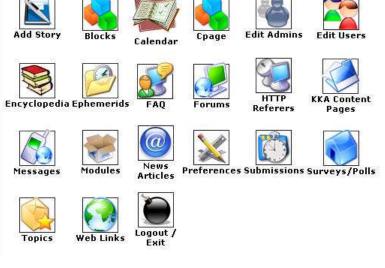

Administration Menu

<u>www.OnYourMark.com</u> office@OnYourMark.com

Admin ID Password Security Code: 280190 Type Security Code Here: \_\_\_\_\_\_ Login

Administration System Login

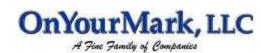

### The Administration Page (Continued)

**FAQ** - A Question and Answer Section **Forums** - A message board

**HTTP Referrers** - Sites that link to your site **KKA Content Pages** - "Static" Text pages on your site

**Messages** - Messages you may display to your visitors

Modules - Edit modules on your site

**News Articles** - Another self updateable news section

**Preferences** - General site configuration options

**Submissions** - User submitted news items **Surveys** / **Polls** - Add a poll to your site

**Topics** - Different topics you may have for the "Add Story" section

Web Links - Manage your links directory

Logout - Log out of the administration section

#### Add Story **Edit Admins** Blocks Cpage Edit Users Calendar 4 HTTP **KKA** Content **Encyclopedia Ephemerids** FAO Forums Referers Pages News Modules Preferences Submissions Surveys/Polls Messages Articles Logout / Topics Web Links Exit

Administration Menu

#### **The Modules Section**

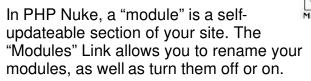

The image to the right shows a sample Modules Administration page. Each of the modules on your site are listed in the table, with the module's original name, the custom name you have given it, whether the module is currently active on your site, which visitors to your site may use the module, and some administration options.

The modules you have available to you may vary from the modules shown here. If you are interested in additional modules, please contact Keith Klein & Associates for more information.

#### Editing a Module

Lets say that you have the "Calendar" module installed and you would like to rename it to "Events."

In the "Title" column, find "Calendar." In "Calendar's" row, in the far right column, click the "Edit" link.

You will see a page like the one on the right. In the "Custom Module Name" field, change "Calendar" to "Events."

If you would like to restrict access to

the module, you may select "Administrators Only" in the "Who can View This?" drop down box. If you would like the module to be active, but not shown in the site's menu, you may change "Visible in Modules Block?" from "Yes" to "No."

When you are finished, click the "Save Changes" button. If you have made changes to the module and decide that you do not wish to save them, click the "Go

| Title            | Custom Title             | Status              | Visible to             | Functions                            |
|------------------|--------------------------|---------------------|------------------------|--------------------------------------|
| Calendar         | Calendar of<br>Events    | Active              | All Visitors           | [ Edit   Deactivate<br>Put in Home ] |
| cpage            | Home                     | Active (In<br>Home) | All Visitors           | [ Edit   Deactivate<br>Put in Home ] |
| FAQ              | FAQ                      | Inactive            | All Visitors           | [ Edit   Activate  <br>Put in Home ] |
| Feedback         | Feedback                 | Inactive            | All Visitors           | [ Edit   Activate  <br>Put in Home ] |
| Forums           | Forums                   | Inactive            | All Visitors           | [ Edit   Activate  <br>Put in Home ] |
| [•] KKA_Content  | KKA Content              | Active              | All Visitors           | [ Edit   Deactivate<br>Put in Home ] |
| KKA_Meta_Tags    | KKA_Meta_Tags            | Inactive            | All Visitors           | [ Edit   Activate  <br>Put in Home ] |
| News             | News                     | Inactive            | All Visitors           | [ Edit   Activate  <br>Put in Home ] |
| newsarticles     | News / Press<br>Releases | Active              | All Visitors           | [ Edit   Deactivate<br>Put in Home ] |
| Private_Messages | Private Messages         | Inactive            | All Visitors           | [ Edit   Activate  <br>Put in Home ] |
| Recommend_Us     | Recommend Us             | Active              | All Visitors           | [ Edit   Deactivate<br>Put in Home ] |
| Search           | Search                   | Active              | All Visitors           | [ Edit   Deactivate<br>Put in Home ] |
| Statistics       | Statistics               | Inactive            | All Visitors           | [ Edit   Activate  <br>Put in Home ] |
| Stories_Archive  | Stories Archive          | Inactive            | All Visitors           | [ Edit   Activate  <br>Put in Home ] |
| Submit_News      | Submit News              | Inactive            | All Visitors           | [ Edit   Activate  <br>Put in Home ] |
| Surveys          | Surveys                  | Inactive            | All Visitors           | [ Edit   Activate  <br>Put in Home ] |
| Topics           | Topics                   | Inactive            | All Visitors           | [ Edit   Activate  <br>Put in Home ] |
| Web_Links        | Resources                | Inactive            | All Visitors           | [ Edit   Activate  <br>Put in Home ] |
| Your_Account     | Your Account             | Inactive            | Administrators<br>Only | [ Edit   Activate<br>Put in Home ]   |

[•] means a module which name and link will not be visible in Modules Block

|            |                 | Module               | es Edit                     |  |
|------------|-----------------|----------------------|-----------------------------|--|
|            |                 | Change Moo<br>(Caler |                             |  |
| Custom N   | 1odule Name: 🛛  | alendar              |                             |  |
| Who can    | View This?      | All Visitors         | •                           |  |
| Visible in | Modules Block?  | • Yes C No           |                             |  |
| Save C     | hanges          | [ Go B               | rade 1                      |  |
|            |                 | [ 60 6               | ack ]                       |  |
| rators     |                 | 1 Mid +0-040         |                             |  |
| p          |                 |                      | e Module Name<br>(Calenson) |  |
| e to be    |                 |                      |                             |  |
| iu, you    | () stom Modul-  | Nome: Events         | 111.00                      |  |
| ?"         | Who can View 1  | His? Administrator   | s Only 💌                    |  |
|            | Vis rie in Modu | stuck/ O Yes 🧐       | No                          |  |

[ Gu Back ]

Save Changes

Back" link. You will be taken to the previous page and no changes will be made.

#### Activating a Module

All modules currently installed on your site are shown in the modules list. These modules are either "Active" or "Inactive." Active modules are the modules that your site is currently using. Inactive modules are modules that the are unavailable to your users.

If you wish to activate one of your Inactive modules, simple click the "Activate" link in the "Functions" column. Deactivating an Active module works the same way, except the link will read "Deactivate" instead of "Activate."

It is a good idea to make sure a module is fully configured before you decide to activate it. Also, do not deactivate any modules, unless you are sure of its purpose and that it is no longer desired.

[\*] nooms a mar roost also or e and a costlar. To vie the in Machine, Black

| title            | Castoor Fille            | Status              | Visible In             | Functions                           |
|------------------|--------------------------|---------------------|------------------------|-------------------------------------|
| daler lar        | Calendar of<br>Liverts   | 200.04              | oll viet re-           | [ Dolt Deactivate<br>Put in Home ]  |
| cpage            | llom e                   | Active (In<br>Home) | All Visitors           | Edit   Occurrato<br>For la vome ]   |
| 145              | NQ.                      | (nacrua)            | ell Vistors            | Ecit Activate<br>Put hillome ]      |
| reedback         | Feedback                 | inscrive -          | ell Visitors           | Fort Advards<br>Put in Home [       |
| For sums         | Teitens                  | ನಾಡಗಿತ              | ell Visitors           | Foil Activation<br>Put in Home (    |
| F Rs4 Cauled     | RA Contons               | Activo              | All Visitors           | [Fill man ivata<br>Pull (Hun (1     |
| PVA Mole Tays    | ARA Milla Tugs           | Diaselia            | All Vis Co.2           | Loit Activate                       |
| t on             | Nosce                    | D. aches            | All Viel ns            | Loit Activate                       |
| nnessart dav     | News / Press<br>Heleaser | 50.94               | oll xict re-           | [ Dolt Deactivate<br>Part to Home ] |
| Роката_Мекса дич | Privata Pessages         | Saure               | All Xictory            | Ecit Activate<br>Put hillome ]      |
| Recommend_Us     | ≺ecommend Ls             | 567.45              | All Sis tors           | [ Edit Deactivite<br>Put hillome ]  |
| Coston           | Search                   | 56.45               | All Visitors           | [ Ecit Deactivite<br>Put in Home ]  |
| Statistics       | Stet stics               | ्रावरणेख            | All Visitors           | Foil Actival :<br>Put in Home (     |
| Stones_Archive   | Stor os Archive          | Pracence            | All Visitors           | Put in Home                         |
| swell through    | Submit Nexts             | matthe              | All Visitors           | Frit Zulicate<br>2 d. (But : [      |
| f eseri          | Serve 💀                  | Searily.            | All Niv Les            | Loit Activate<br>2.0 (Human]        |
| Tay a -          | - 0 s                    | to active           | All Vis Liev           | [Leit Activate<br>2.0 (Hone]        |
| we glads         | 8400.585                 | Oceanies            | oll victory            | [ Ecit Acticate<br>Put hillome ]    |
| Yuce_Asis and    | Yes + 8 \$ 100 1         | Scause              | Administrators<br>Only | Ecit Activate<br>Put hillome ]      |

#### The "Put in Home" Option

The module that is loaded when a visitor first goes to you site is said to be the "Home" module. This module appears in the list with a gray background. By default, this is "cpage."

Cpage is a simple module that displays text to your visitor and is normally used as the "Home" module. It is recommended that you do not change this setting.

If you do wish to use another module as your "Home" module, click the "Put in Home" link next to the module you wish to set as your "Home" module.

| sitor, |      |          |              |                                     |
|--------|------|----------|--------------|-------------------------------------|
| lews   | News | Inective | All Visitors | [Edit   Activate  <br>Put in Home ] |

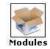

| pago | Home | Active (In<br>Home) | All Visitors | Edit   Oceativiss<br>Aut la vierse ] |
|------|------|---------------------|--------------|--------------------------------------|
|      |      | nome)               |              | CVX 02 102757                        |
|      |      |                     |              |                                      |
|      |      |                     |              |                                      |

#### **Changing Specific Modules - Cpage**

The "Modules" section allows you to configure how the modules appear on your site, but you are also able to configure specific modules.

The simplest module to configure is Cpage. As discussed earlier, Cpage is your homepage, unless you have changed this in the modules section.

To configure Cpage, click the "Cpage" icon in the Administration Menu.

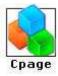

To preview your current Cpage, click the "Preview Page." A new window will open with the contents of your Cpage.

Configure CPage:

To edit Cpage, click the "Edit Page" link.

1 | 🗗 Edit Page | 🗙 Delete Page | Preview Page

If you are using Internet Explorer, you will be able to edit your page like you would edit a document in a word processor.

| The toolbar above<br>the textbox allows<br>you to make bold                                                                       | Article 10#11<br>Description:<br>HTNL Code                                                                                                    |
|----------------------------------------------------------------------------------------------------|----------------------------------------------------------------------------------------------------|
| and italic text,<br>bulleted lists, insert<br>links and more.                                                                     | Avei 1 18 pl 1 8 2 1 2 2 2 2 1 2 2 2 2 2 2 2 2 2 2 2                                                                                                    |
| If you are using a dif-<br>ferent a different<br>browser, please refer<br>to the HTML tutorial<br>at the end of this<br>document. | Sussex Area Chamber of Commerce Activities<br>• Contributing sponsor to Lions Daze and Dozer Days<br>• Plaque Presentation to New Members<br>• Christmes Tree Lighting<br>• Pictures with Santa at Lunch with Santa hosted by Sussex Lioness<br>• "A Cellic Country Christmas" - Christmas Tree Auction<br>• Community Open House<br>• Fundraisers |
| When you finish your<br>changes, click the<br>update button on the<br>bottom of your page.                                        | Breakfast and Luncheon Member Meetings                                                                                                    |

To return to the previous page without saving any changes you have made, click the "Cancel Changes" button.

#### "Blocks" Administration

"Blocks" are components that can be added to the sides, top, or bottom of your site. The "Blocks" Section of the Administration Menu allows you to add, remove, or rearrange the blocks on your site.

Blocks may contain anything, but common uses of blocks include polls, search boxes, boxes containing address information, and news feeds.

First, click the "Blocks" icon.

The "Blocks Administration" page contains two parts.

The fist part lists the blocks you currently have on your site. This is shown in the screenshot to the right.

| Title                | Position | W   | eight | Type   | Status   | Visible to               | Functions                                      |
|----------------------|----------|-----|-------|--------|----------|--------------------------|------------------------------------------------|
| Menu                 | ¶ L⊮ft   | 1   |       | FILE   | Active   | All Visitors             | [ Edit  <br>Deactivate  <br>Delete   Show<br>] |
| Login                | d Loft   | 3   | θ     | FILE   | Inscive  | Anonymous<br>Users Only  | [ Edit  <br>Activate  <br>Delete   Shoy<br>]   |
| Administration       | d Left   | 4   | Û     | SYSTEM | Active   | Administrators<br>Only   | [ Edit  <br>Deactivate  <br>Delete   Shov      |
| Search               | ⊄ Loft   | ï   | ŋ     | FILE   | Active   | All Visitors             | [ Edit  <br>Deactivate  <br>Delete   Show      |
|                      | d Left   | 8   | Û     | FILE   | Active   | All Visitors             | [ Edit  <br>Deactivate  <br>Delete   Show      |
| User's ⊂ustom<br>Box | Right D  | 1   | ą     | SYSTEM | Inective | Registered<br>Users Only | [ Edit  <br>Activate  <br>Delete   Shov        |
| Survey               | Right D  | 100 | ৫₽    | FILE   | Inactive | All Visitors             | [ Edit  <br>Activate  <br>Delete   Show        |
| test                 | Right: D | 3   | ŵ     | FILE   | Inactive | All visitors             | [ tdit  <br>Activate  <br>Delets   Shoy        |

Blocks Administration

[ Fis Block's Weight Conflicts ]

The second part allows you to add more blocks to your site. This is shown in the screenshot to the right. Administration of these fields is explained on Page 8 of this tutorial.

| Title:                |                                                                                                    |
|-----------------------|----------------------------------------------------------------------------------------------------|
| RSS/RDF<br>file URL:  | Custom I Setup )<br>(Select Custom and onto the URL or just select a Site from the first to grab<br>news headlines) |
| riename:              | None (select a custom Block to be included. All other fields vill be ignored)                                       |
|                       |                                                                                                    |
| Content:              |                                                                                                    |
| Content:<br>Position: | If you fill the URL the content you arts will not be displayed!                                                     |
| osition:              | Left 🔄                                                                                                    |
|                       | Left 🔄                                                                                                    |

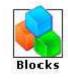

#### "Blocks" Administration (Continued)

First let's look at how to edit the blocks you currently have on your page.

The image to the right is similar to your "Blocks Administration" page. Each block you have on your site is listed in the chart. The blocks are listed as they appear on your site. The blocks that are on the left side are listed first, with blocks on the top, bottom and right sides listed after.

For example, the "Menu" block is the top block on the left side of the page, so it is listed in the chart first.

You may rearrange the order of the blocks by clicking the up or down arrows in the weight column. This will reorder how the blocks are displayed on your site.

Note that the top block will not have an up arrow, and the bottom block will not have a down arrow.

You may also edit each of your blocks. You may change the side of the page the block appears on, the name of the block, whether the block is active, and the visitors the block is shown to.

To edit your blocks, click the edit link in the far right column of the block you would like to edit.

The "Title" of the block is the text that is shown in the title part of the block. In the example to the right, the title of the block is "Menu."

| Title                | Position | W | eight | Туре   | Status   | Visible to               | Functions                                      |
|----------------------|----------|---|-------|--------|----------|--------------------------|------------------------------------------------|
| Menu                 | ⊲ Left   | 1 |       | FILE   | Active   | All Visitors             | [ Edit  <br>Deactivate  <br>Delete   Show<br>] |
| Login                |          | 3 | û     | FILE   | Inactive | Anonymous<br>Users Only  | [ Edit  <br>Activate  <br>Delete   Show<br>]   |
| Administration       | ⊲ Left   | 4 | Ŷ     | SYSTEM | Active   | Administrators<br>Only   | [ Edit  <br>Deactivate  <br>Delete   Show<br>] |
| Search               | ⊲ Left   | 7 | Ŷ     | FILE   | Active   | All Visitors             | [ Edit  <br>Deactivate  <br>Delete   Show<br>] |
|                      | ⊲ Left   | 8 | Ŷ     | FILE   | Active   | All Visitors             | [ Edit  <br>Deactivate  <br>Delete   Show<br>] |
| Jser's Custom<br>Box | Right D  | 1 | Û     | SYSTEM | Inactive | Registered<br>Users Only | [ Edit  <br>Activate  <br>Delete   Show<br>1   |
| Survey               | Right D  | 2 | ት ጉ   | FILE   | Inactive | All Visitors             | [ Edit  <br>Activate  <br>Delete   Show<br>]   |
| test                 | Right D  | 3 | Ŷ     | FILE   | Inactive | All Visitors             | [ Edit  <br>Activate  <br>Delete   Show        |

#### [ Fix Block's Weight Conflicts ]

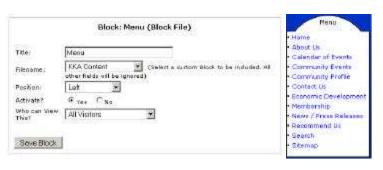

Filename is the actual name of the file. This should only be changed if you want to change the type of block you wish to display. Files will be covered in the "Adding New Blocks" section.

۵

1

Position determines where on your page the block will be displayed. You may choose to display the block on the Left, Top, Bottom, or Right side of a page. Note that the Top, Bottom, and Right blocks may not appear on every page.

"Activate" shows the block on your site. This may be turned on or off as often as you like.

"Who can view this?" selects which visitors will see the block. You may wish to create certain blocks for certain visitors. For example, if you are allowing your visitors to register for an account, you may wish to create a block that encourages visitors to register for an account, then set the "Who can view this?" to "Anonymous Users."

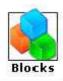

#### Blocks Administration

#### "Blocks" Administration (Continued)

You may also choose to remove blocks from your site. This is done by clicking the "Deactivate" or "Delete" links next to the block you wish to remove.

Deactivating a block will remove it from your site, but will keep it in your blocks list as "Inactive." Notice that all "Right" blocks in the screenshot above are listed as "Inactive."

Deleting a block will remove it from your site, and your list of blocks. There is no way to undo this action, so if you plan on removing a block, then adding it again later (For example, posting a message during the holidays) you may wish to deactivate the block instead of deleting it.

If you wish to add more blocks to your site, you may use the "Add a New Block" form on the main blocks administration page.

The "Add a New Block" form is very similar to the "Edit Block" form, but has a few extra options.

"Title", "Position", "Activate", and "Who can View This?" all function the same as the "Edit Page" screen.

"Filename" and "Content" are for regular blocks and "RSS/RDF file URL:" and "Refresh Time" are for News Feeds.

If you would like to use a previously made block, use the "Filename" block to pick one. Depending on the modules you are using, some of them may not apply to your site.

If you would like to add a block that displays some text, such as your address, you may use the "Content" field. The text should be HTML formatted (see the tutorial at the end of this document).

The "RSS/RDF file URL:" is used to add news from another site, such as Slashdot, theBubbler, or Yahoo! News to your site. You may either enter the URL for the news feed in the "RSS/RDF file URL

the URL for the news feed in the "RSS/RDF file URL. Dox, or select one or the preser news reeus from the dropdown to the right of the "RSS/RDF file URL:" box.

There are many sites, such as <u>www.syndic8.com</u>, that provide news feeds. Your site may use any of the feeds marked "XML."

|                       |                         |             | Add a Nei                   | w Block                       | Blog                   | ks         |
|-----------------------|-------------------------|-------------|-----------------------------|-------------------------------|------------------------|------------|
| Title:                | [                       |             |                             | 1                             |                        |            |
| RSS/RDF<br>file URL:  | (Select Cu<br>hexs heat |             | ite the URL                 | Custom<br>or just select + Se | te from the list to gr | etup<br>ab |
| filename:             | None<br>fields sill     | be ignored) | (Select                     | • custom Block (              | to be included. All ot | lser.      |
|                       |                         |             |                             |                               |                        |            |
| Contest               |                         |             |                             |                               |                        |            |
| Content:<br>Position: | Lif you fill            | the URL the | content you;                | unte vill not be d            | lixplayed              |            |
| Position:             |                         |             | content, you(               | unte vill not be d            | lixplayed              |            |
|                       | Left                    | C No        | content you<br>or Headline: |                               | displayad)             |            |

|                                                        | 20000000000000000000000000000000000000                                                                           |     |
|--------------------------------------------------------|----------------------------------------------------------------------------------------------------|-----|
| Title:                                                 |                                                                                                    |     |
| RSS/RDF<br>file URL:                                   | Custom I Set<br>(Salect Custom and write the URL or just select a Site from the list to grait<br>news headlines) |     |
| Filename:                                              | NORE Select a custom Block to be included. All other fields vill be ignored)                                     | et. |
|                                                        |                                                                                                    |     |
| Content:                                               |                                                                                                    |     |
|                                                        | If you fill the URL the content you write will not be displayed!                                                 |     |
| Position :<br>Activate?                                | And a second second second second second second second second second second second second second second second   |     |
| Content:<br>Position:<br>Activate?<br>Refresh<br>Time: | Leti 💌                                                                                                    |     |

#### "Blocks" Administration (Continued)

"Refresh Time" determines how frequently your site will check the news feed for new information. For example, if the news feed you have on your page is updated daily, you should set this option to 24 hours. You may set it to 1/2 hour, but since the feed is updated

#### Uploading Images to your site

The "Upload Images" administration section allows you to upload images to your website.

To upload an image, click the "Browse" button.

Use the window that pops up to find the image on your computer. When you find the image, click "Open."

Finally, click the "Add image" button next to the browse button. The image will be uploaded to PHPNuke.

Directly under the "Add Image" form, there is a list of all images you have added to your site. Please note that the image name in this list will not be the same as the name of the image you uploaded; PHPNuke renames the files. If you uploaded an image named "flowerpicture.jpg" from

your own files, PHPNuke may rename the file to "image2.jpg". Clicking "Preview" next to the listed images will show you the image you have uploaded.

Irnege Name

image2.jpeg

To put this image on a page, enter-

<img are="userimages/image2.jpeg" torder="0">

Url: http://www.sussexereachember.org/new/userimepes/image2.jpeg

To have the image appear on your pages, HTML must be added. Each image is listed with the HTML code necessary to add the image to your site and a link to preview the image. We recommend copying the block of code that says <img src="userimages/image2.jpg" border="0"> and pasting it into your pages when adding images.

You may change where the image appears on your page by adding an "alignment" tag.

To align an image on the right of a page, add align="right" before the final bracket of the tag. <img src="userimages/image2.jpg" border="0" align="right">

Image

Name

To align an image on the left of a page, add **align="left"** before the final bracket of the tag. <img src="userimages/image2.jpg" border="0" align="left">

The Univer 2 81 Looking Dy Computer - • 🖬 🖬 🗗 3% Floppy (AL) BLocelObk(O) Conset Disc (Di) Compact Disc (E:) E and y on Who'(E) detactive un Hoove Open File game Files of Igne AIFIN . Canod

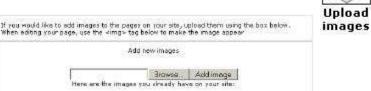

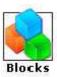

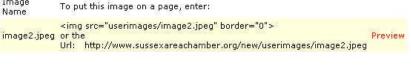

## Adding and Editing Your Site's Pages

There are two ways to add, edit, or delete the pages on your site.

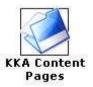

One method is to use the KKA Content Pages section of the Admin section. A directory of all your site's pages will be displayed.

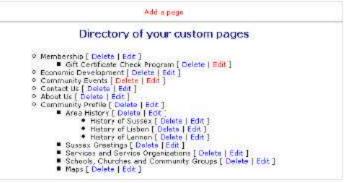

If you wish to add a new page, click the "Add a page" link above the directory list.

"Priority" determines how your pages will be organized. Higher priority pages will be listed above lower pages. To have your pages listed alphabetically, simple set them all to "0".

"Page Title" determines the name that will appear at the top of the page and in menus.

If you wish to add text after the title of the page, but before the content of the page, enter it in the "Page Subtitle" field.

"List this page under" is for organizing your pages. It may help to think of your site as a directory.

The main pages with more generalized content are listed in the menu of your page. Pages that have more specific content are listed under the main pages.

| Priority:             |         |
|-----------------------|---------|
| Page title:           |         |
| Page subtitle:        |         |
| List this page under: |         |
| Lowest Level Category |         |
| Page text:            |         |
|                       |         |
|                       | *       |
|                       | <u></u> |
|                       |         |
|                       | ×       |
|                       | ×       |
|                       |         |
|                       | ×       |
|                       |         |

For example, if you have an Automotive website, one of your main pages might be called "Tires." It would be listed in the menu of the site. Once a visitor views the "Tires" page, they would be shown links to sub pages in the "Tires" section, such as "Winter Tires" or "Racing Tires."

You may expand this further by adding sub pages to the "Winter Tires" section, such as "15 inch Winter Tires" or "20 inch Winter Tires."

Using this method, you will make your site more friendly to your visitors.

The "Page Text" field contains the actual text that will be displayed on your site. The text in this field needs to be HTML formatted (See the tutorial at the end of this document)

When you have finished entering the page's information, click the "Create Page" Button at the bottom.

### Adding and Editing Your Site's Pages (Continued)

To edit one of your existing pages, click the "Edit" link next O Contact Us [ Delete | Edit ] to page you wish to edit.

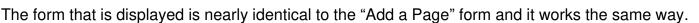

You may change the information, then click the "Save Changes" link at the bottom when you are finished.

If you would like to remove a page from your site, click the "Delete" link next to the page. You will be shown the contents of the page, and will be asked if you really want to delete it.

If you do, click the "YES" button, if not, click "NO," you will be taken to the previous page.

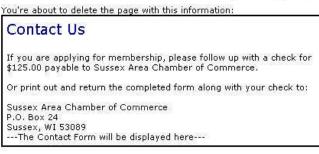

Do you really want to delete it? YES

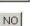

# Another way to manage your pages

As mentioned earlier, there is another way to edit your pages, which may be easier for you than the above method.

First, make sure you are logged in as an administrator.

Next, use the navigation of your site to find the page you wish to edit.

| For example, if you wish to | edit your "Contact Us' | ' page, click the "Contact Us" |
|-----------------------------|------------------------|--------------------------------|
| page in the menu.           |                        |                                |

Notice that there are two extra lines at the bottom of the page that only administrators receive.

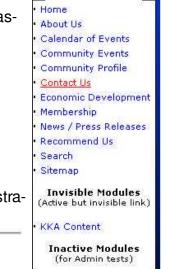

Menu

| You're an   | Admin | . You m | ay:  |      |     |       |      |   |
|-------------|-------|---------|------|------|-----|-------|------|---|
| [ Edit this | page  | Delete  | this | page | Add | a new | page | 1 |
|             |       |         |      |      |     |       | Back |   |

The Edit, Delete, and Add functions on the page are similar to the admin section. The major difference is that if you are using Internet Explorer, you may edit the text of the page using a special toolbar that works similar to a word processor.

| Page                 | text: |   |
|----------------------|-------|---|
| - years and a second |       | _ |

| Verdana 🔹 2 (10 pt) 🔹 | B / U | E = 3 | 這這樣傳 | T_ 👌 | — 🕮 🖬 🖬 🔷 🗖 i |
|-----------------------|-------|-------|------|------|---------------|
|-----------------------|-------|-------|------|------|---------------|

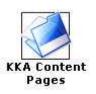

O Contact Us [ Delete | Edit ]

#### Another way to manage your pages (Continued)

Just as in a word processor, you may highlight text and click icons in the toolbar to make the text bold, italic, or underlined. You may also create bulleted lists, indent the text and change colors.

If you don't know what a particular icon does in the toolbar, hold your mouse over the icon, and a short description will be displayed.

| Page text: |                 |            | 1011 4946 4461 4 |        | ALL LADING SALES IN THE |           |
|------------|-----------------|------------|------------------|--------|-------------------------|-----------|
| Verdana    | 💌 🛛 2 (10 pt) 💌 | B <i>I</i> | u ≣₹₹            |        | T <sub>3</sub> 🗞   — e  | ■ 🗖 🗘 🗖 🚺 |
|            |                 |            | Justify          | Center |                         |           |

If you are using the word processing view and wish to work with raw HTML, click the <> icon at the top of the word processor. You will then be able to view and edit the HTML coding. Clicking this icon in the HTML view will switch back to the word processor.

#### **HTML Quick Reference**

To have these effects appear on your pages, copy the tag and replace the content in red.

Bold: <b>text between these tags will appear bold </b>

Italic: <i>text between these tags will appear italic</i>

Email Link: <a href="mailto:johndoe@domain.com">johndoe@domain.com</a> After the mailto:, enter your email address. Enter it again between the ></a>. This will appear as the text of your link: johndoe@domain.com

Page Link: <a href="/modules.php?name=KKA\_Content&pa=detail&cid=42">About Us</a> Enter the page URL between the " ".. Enter text describing the page between the ></a>. Text entered here will appear as the page name in your text: <u>About Us</u>

When creating links to external websites, you must write the domain like this: <a href="http://www.domain.com" target="new">Website Name</a> The target="new" will cause the external website to open in a new browser window.

Some characters in HTML must be written with special codes:

&= & amp; Example: *Thank you & come again* must be written as *Thank you & amp; come again* ""=" Example: *Our new "Specials"* must be written as *Our new "Specials"* 

#### HTML Example

If you want the text on your pages to appear like this:

Welcome to our new website!Visit our Capabilities page to see what we can do for you!Learn more about our company at the Company Profile page.See us at the Trade Show this month!

Write the text in a word processing program like this:

Welcome to our new website! Visit our Capabilities page to see what we can do for you! Learn more about our company at the Company Profile page. See us at the Trade Show this month!

Add HTML to create effects and links, then past into the page editor:

<b>Welcome to our new website!</b>

Visit our <a href="/modules.php?name=KKA\_Content&pa=detail&cid=42">Capabilities</a> page to see what we can do for you!

Learn more about our company at the <a href="/modules.php?name=KKA\_Content&pa=detail&cid=57">Company Profile</a> page.

See us at the <a href=""http://www.tradeshow.com" target="new">Trade Show</a> this month!